# **Resilink prototype Manual**

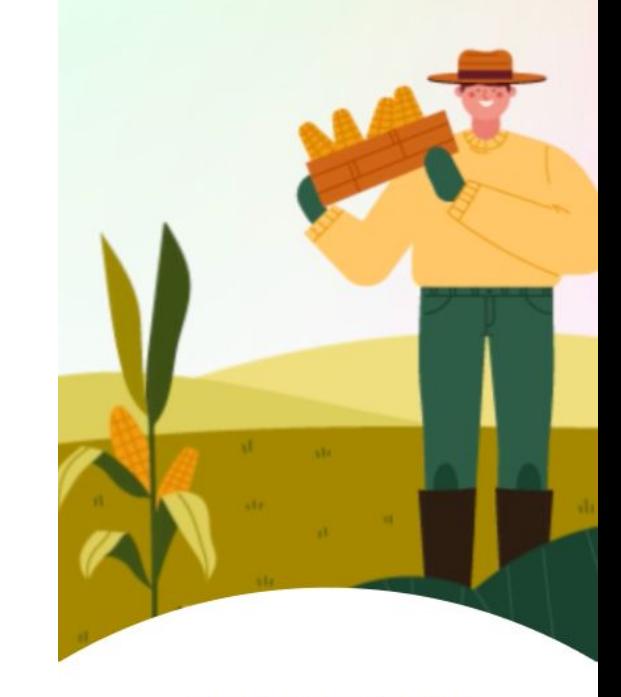

## **RESICOLINK**

Promote local resources sharing

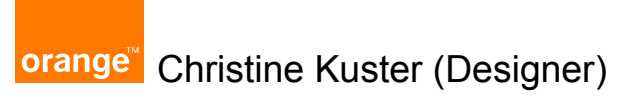

Let's start

## **Add a comment (on PC/Mac only)**

### A.  $\mathbb{R}$ . Click on the icon to activate the comments  $\subset$  , Q Layers Assets Then click where you want to leave a comment and Pages  $-17/11/2023$ write it **Modify the comment** Open the comment and click on the 3 dots next to your name

### **Delete the comment**

**Add a comment**

Open the comment and click on the 3 dots to the top of the comment popup

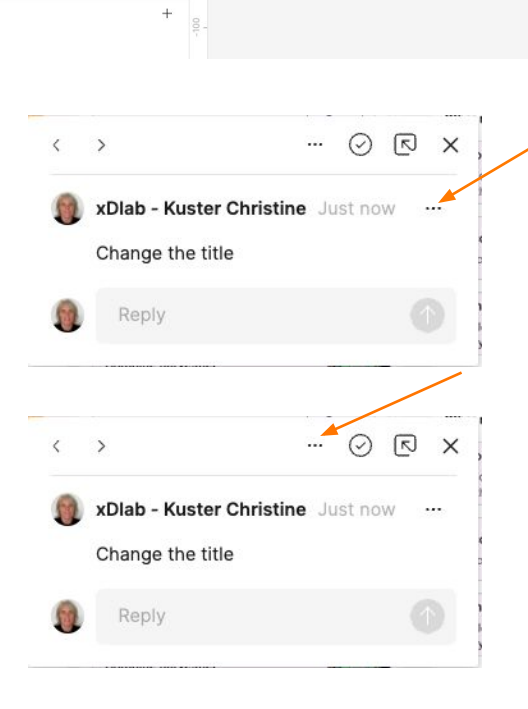

400

600

**N** [DESIGN] Resilink  $\times$  +

 $\begin{picture}(16,15) \put(0,0){\line(1,0){15}} \put(15,0){\line(1,0){15}} \put(15,0){\line(1,0){15}} \put(15,0){\line(1,0){15}} \put(15,0){\line(1,0){15}} \put(15,0){\line(1,0){15}} \put(15,0){\line(1,0){15}} \put(15,0){\line(1,0){15}} \put(15,0){\line(1,0){15}} \put(15,0){\line(1,0){15}} \put(15,0){\line(1,0){15}} \put(15,0){\line(1$ 

17/11/2023

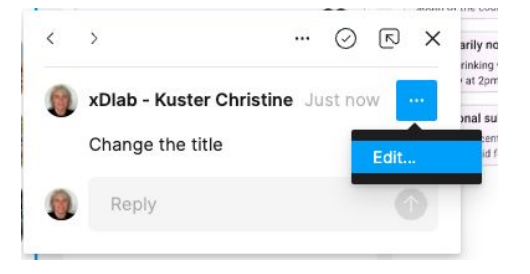

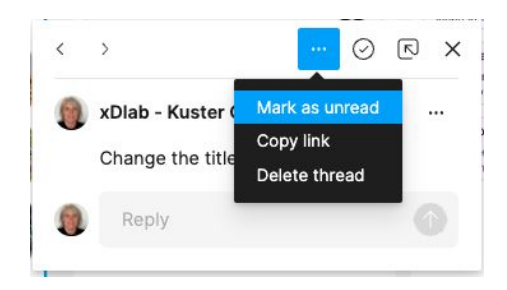

#### **Orange Restricted 2**

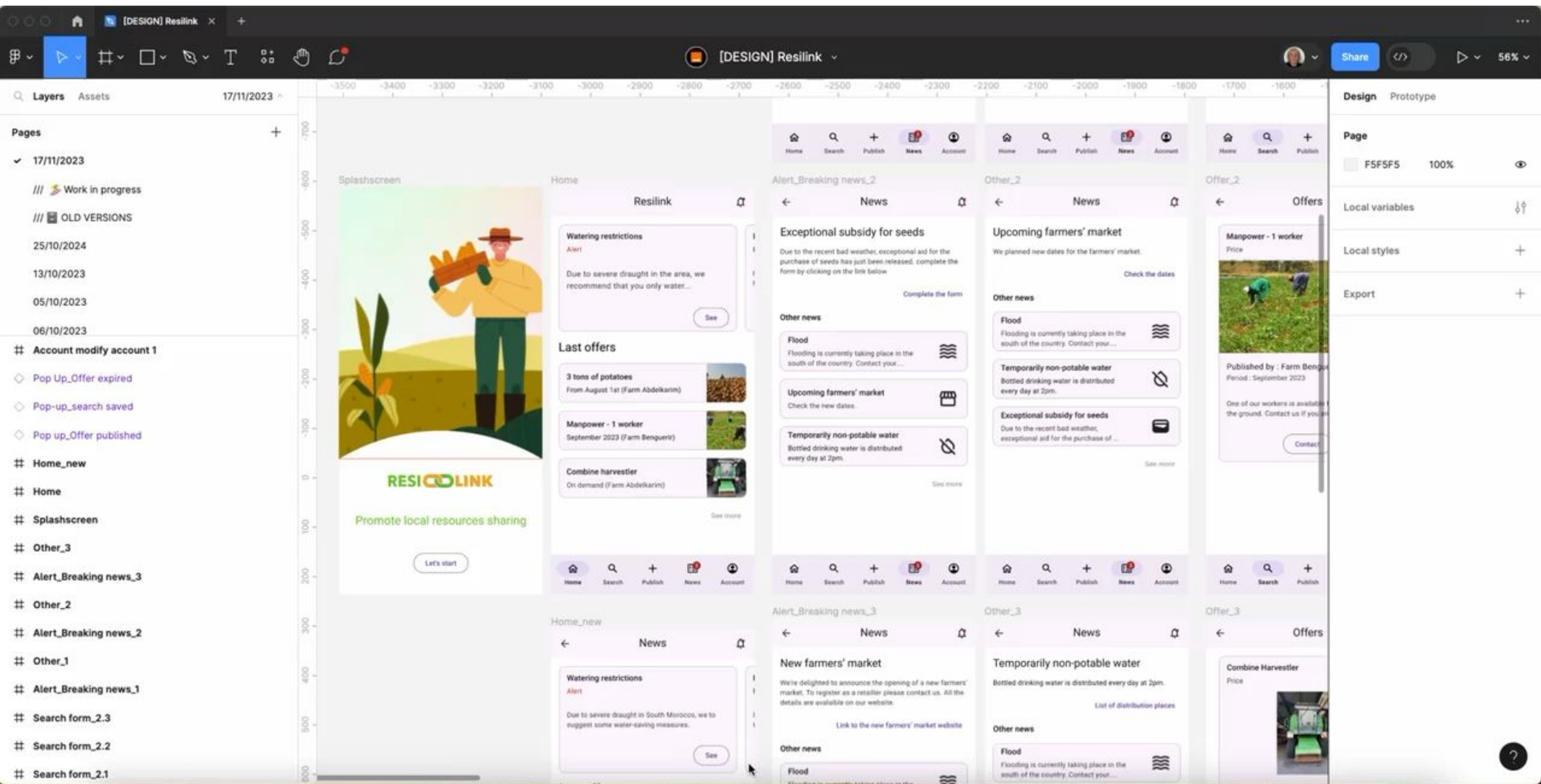

#### **Orange Restricted 3**

## **Play the prototype on your mobile phone**

the play store

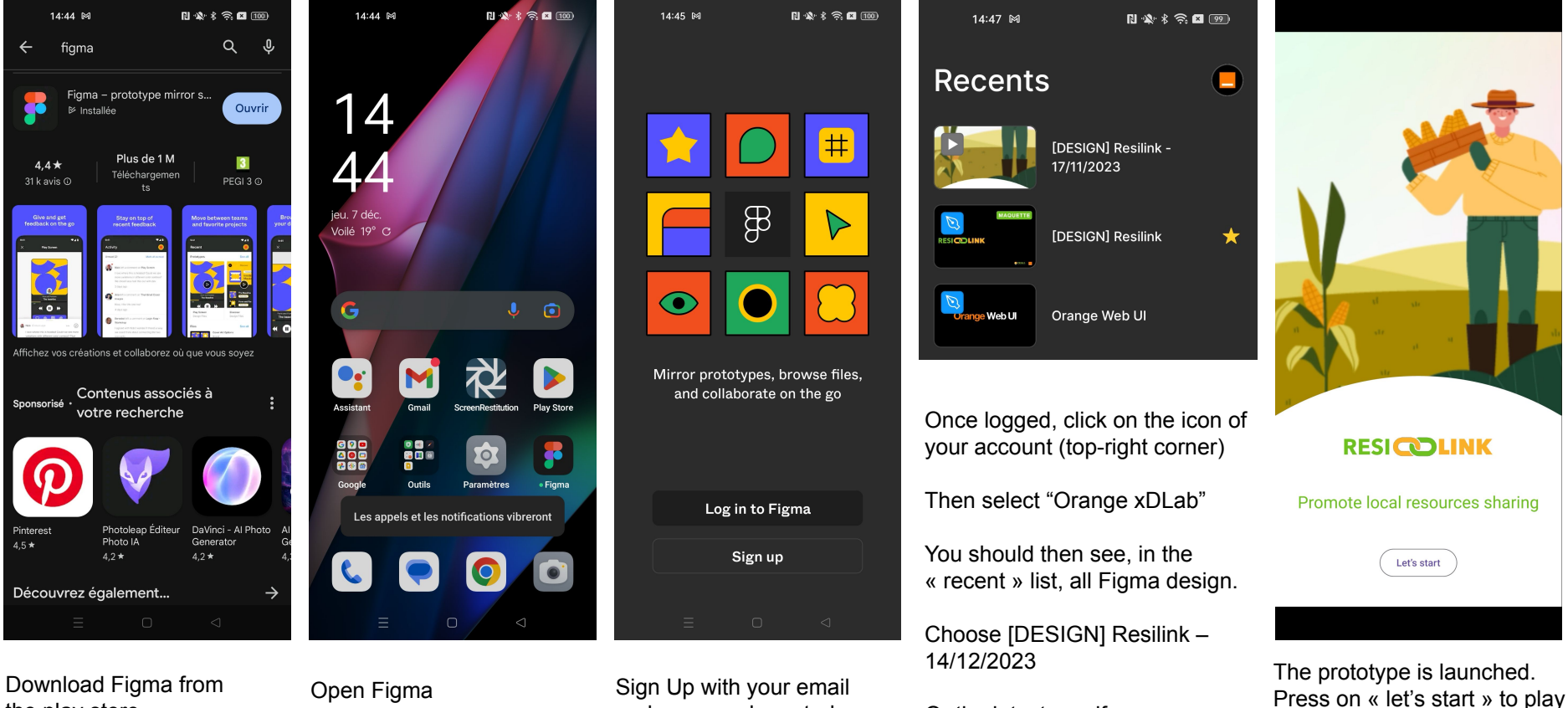

and password created Or the latest one if any.

recently

with

## **Playing the mockup**

### **Screen size issue**

If you don't see the "Let's start" or the main menu at the bottom of the page, then try to scroll down

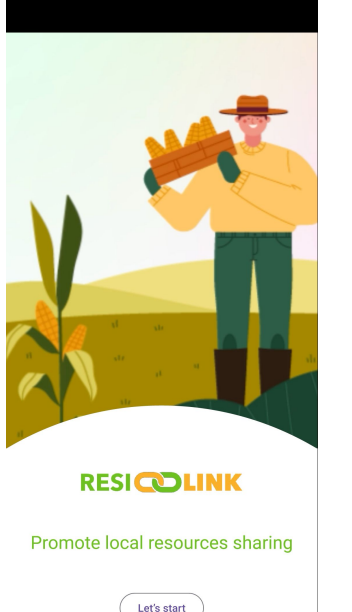

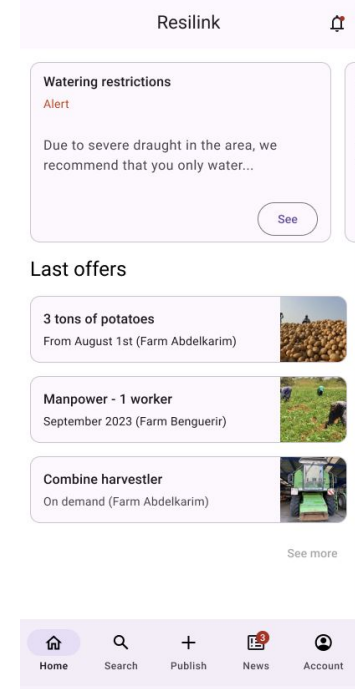

### **Video & document**

Mockup videos

https://drive.google.com/file/d/1qS0Y1thRbCq7Q1BYYCVysyclVRX9 PyG4/view?usp=drive\_link

How to organize the tests & interviews

https://docs.google.com/document/d/1Fe-nCCeWETOTDPEz02EoP0 naiAVB2Z4m/edit?usp=drive\_link&ouid=109618855589037224401&rt pof=true&sd=true